# **Abfrage Ihres eigenen Benutzerkontos der Stadtbibliothek Bremgarten www.winmedio.net/bremgarten**

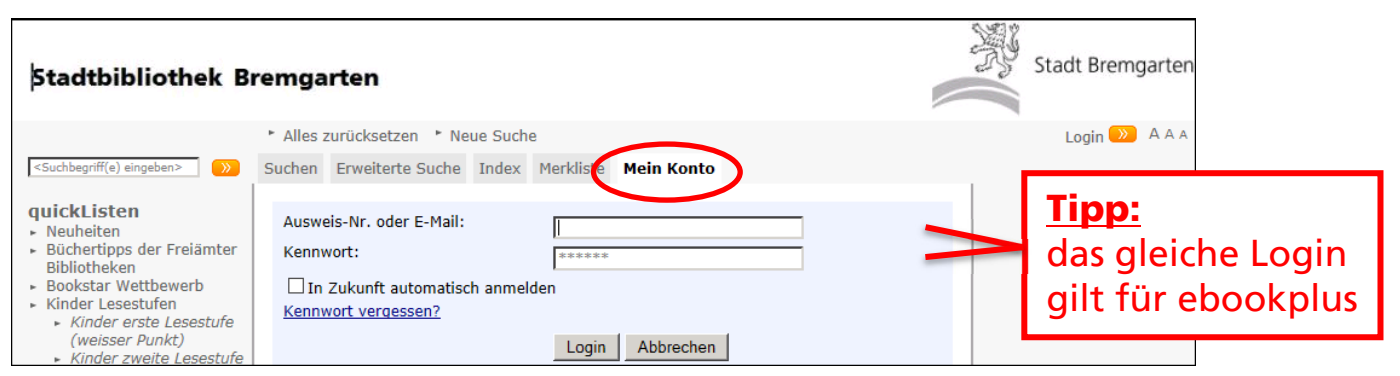

Klicken Sie auf "Mein Konto", ergänzen Sie die Felder wie folgt:

**Ausweis-Nr.:** geben Sie Ihre **Kundennummer** ein (siehe Kundenausweis oder Quittung) **Kennwort:** geben Sie **je die ersten beiden Buchstaben des Nach- und Vornamens** ein (unbedingt Reihenfolge beachten: 1. Nach-, 2. Vorname, z.B. Marianne Muster = muma) Bestätigen mit ← Enter oder Login. Ändern Sie Ihr Kennwort mit "Ja" oder klicken Sie "Kennwort später ändern".

Die aktuellen Ausleihen, Reservationen und ebook+-Ausleihen werden angezeigt:

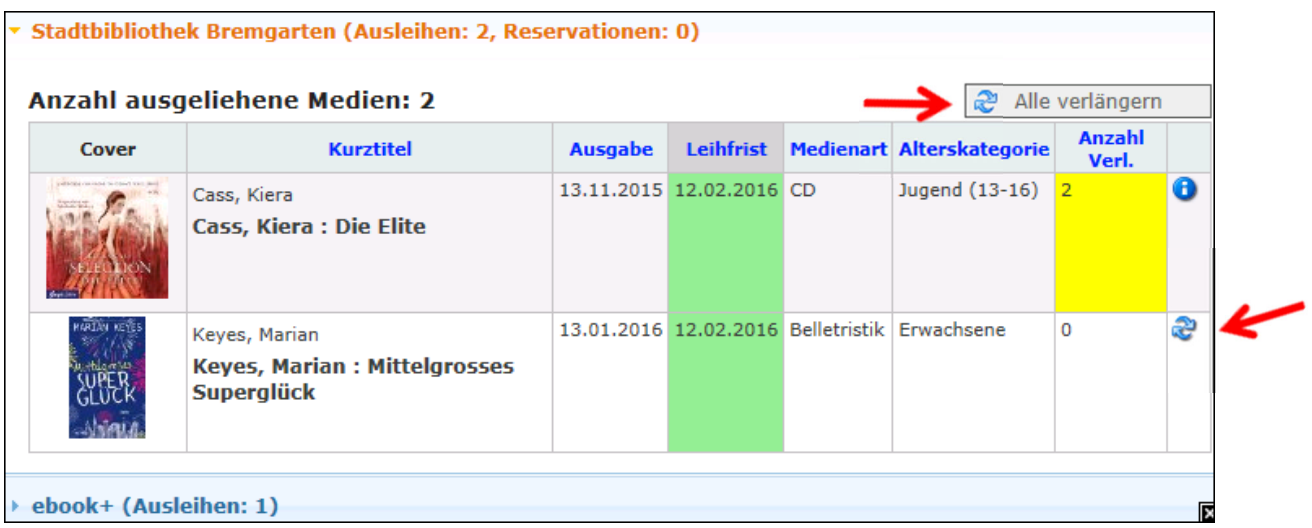

### **Verlängerungen** (Fristen allgemein 30 Tage / DVDs 15 Tage**)**

Variante 1: Alle Medien verlängern mit Klick auf Alle verlängern Variante 2: Einzelne Medien verlängern mit Klick rechts aussen auf Pfeil-Symbol Die Medien können zweimal kostenlos verlängert werden, ausser diese sind reserviert, die Medien sind weniger als sechs Monate alt oder Ihr Bibliotheks-Abo ist abgelaufen (die Verlängerung der DVDs ist kostenpflichtig). Nach kurzer Zeit wird das aktualisierte Rückgabedatum angezeigt. Benutzerkonto verlassen mit Klick auf Logout**.**

#### **Kennwort**

- **ändern:** hier kann ein persönliches Kennwort definiert werden
- **vergessen:** wenden Sie sich per E-Mail an bibliothek@bremgarten.ch

### **Reservation (gebührenpflichtig)**

Suchen Sie im Katalog den gewünschten Titel. Mit Klick auf den Titel erscheint die Detailansicht. Klicken Sie auf das Feld **RESERVATION** . Loggen Sie sich mit Ausweis-Nr. und Kennwort ein (siehe oben). Bestätigen Sie, dass Sie mit der Gebühr einverstanden sind.

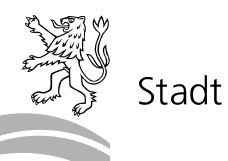

## Stadt Bremgarten

# **Die digitale Bibliothek**

## **1. Ergänzung zur Benutzungsordnung** vom 1.4.2010

eMedien wie eBooks, ePapers, eAudios und eVideos können direkt von www.ebookplus.ch auf Tablet, eReader, Smartphone oder Computer geladen werden. Dank WLAN oder Mobilfunknetz ist der Nachschub jederzeit möglich. Erwachsene Inhaber eines Jahresabonnements können dieses Angebot kostenlos nutzen.

Apps für Android und iPhone/iPad **ON** Onleihe

zum Installieren aus dem App Store: Bluefire-Reader

(optional, in der Onleihe-App ist ein interner Reader enthalten)

# **2. Ausleihvorgang für eMedien**

## **Anmelden am Computer**

- www.ebookplus.ch
- Klick auf "Mein Konto"
- Bibliothek anwählen
- Benutzernummer eingeben (auf der Rückseite des Bibliotheksausweises)
- Passwort eingeben (Standard: erste 2 Buchstaben Ihres Nachnamens, dann erste 2 Buchstaben Ihres Vornamens oder Ihr persönlich definiertes Passwort)
- auf "Login" klicken

## **Ausleihen**

- wählen Sie ein Medium (**bis zu 8 Medien** sind zugelassen)
- leihen Sie das Medium aus, die Schritt-für-Schritt-Anleitung finden Sie auf www.ebookplus.ch unter "Hilfe"
- beim eReader wählen Sie im Web-Browser www.ebookplus.ch statt www.Onleihe.de/Ihre Onleihe. Der vierstellige "Code" bei der Erstausleihe finden Sie unterhalb vom Feld "Lesen" bzw. "Buch direkt lesen"
- die Ausleihe ist auf verschiedenen Geräten möglich, starten Sie den "DOWNLOAD" auf dem Gerät, auf dem Sie das Medium nutzen wollen

**Weitere Unterstützung bei Fragen** finden Sie auf www.ebookplus.ch unter ":userforum", per Mail oder gegen Anmeldung am Mittwochmorgen oder Freitagnachmittag in der ebookplus-Schulung.

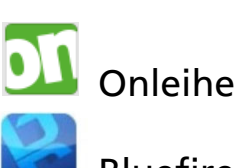